## **GUÍA PARA CONVOCAR UNA AUDIENCIA**

1. Acceder a la aplicación de Microsoft Team con la cuenta de la sala respectiva.

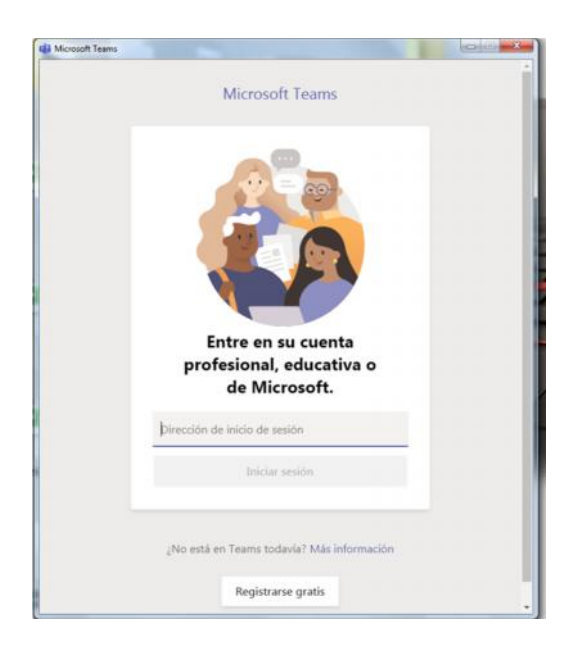

2. Para convocar a una reunión hay que dirigirse a Calendario que se encuentra en el menú a mano izquierda y luego presionar **REUNIRSE AHORA**.

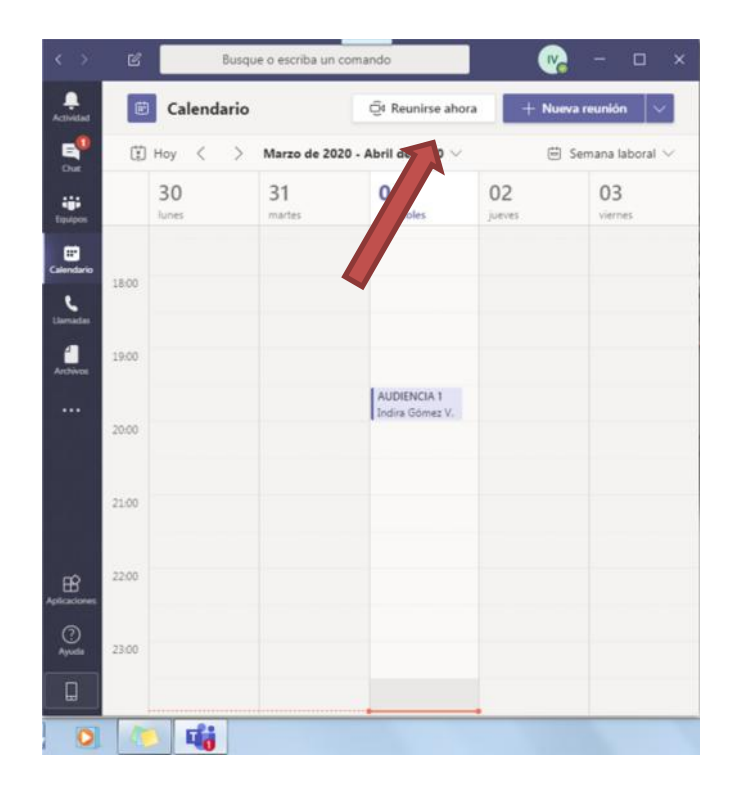

**3.** Luego le aparece la pantalla para iniciar la reunión, clic en **UNIRSE AHORA**

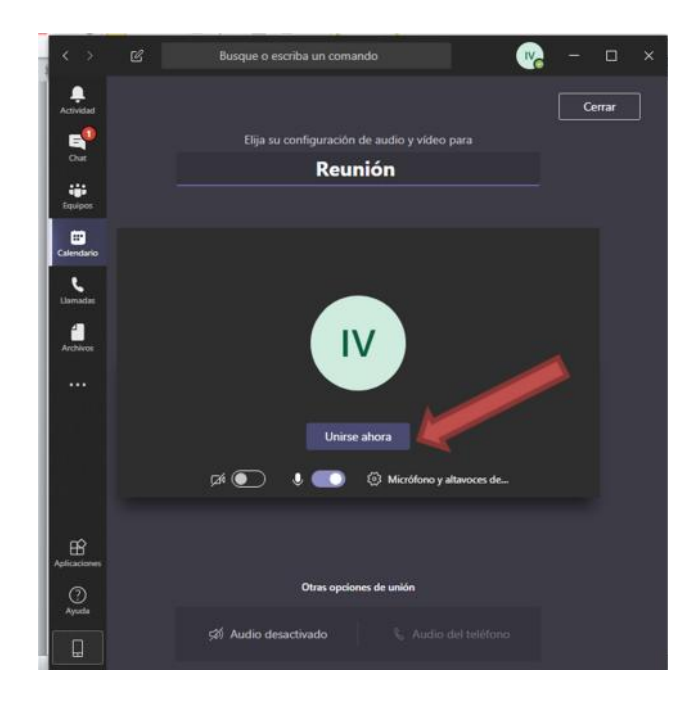

4. Una vez que se ha unido a la reunión a su mano derecha le sale una columna en donde va a tener que presionar el símbolo de vinculo, le va a salir la opción **COPIADO EN PORTAPAPELES**, le da clic a la opción y luego copie el vínculo en su cuenta de correo de Zimbra para convocar la audiencia.

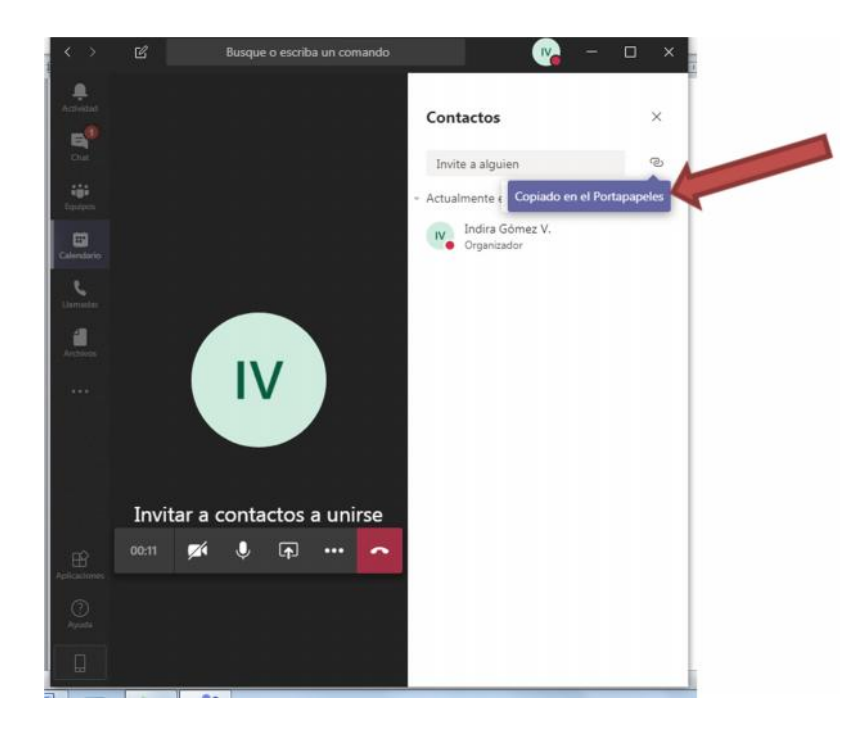

5. La única cuenta que no se le envía correo es la cuenta que utilizará el detenido, cada sala que se encuentra en la URJ de San Miguelito tiene su cuenta.

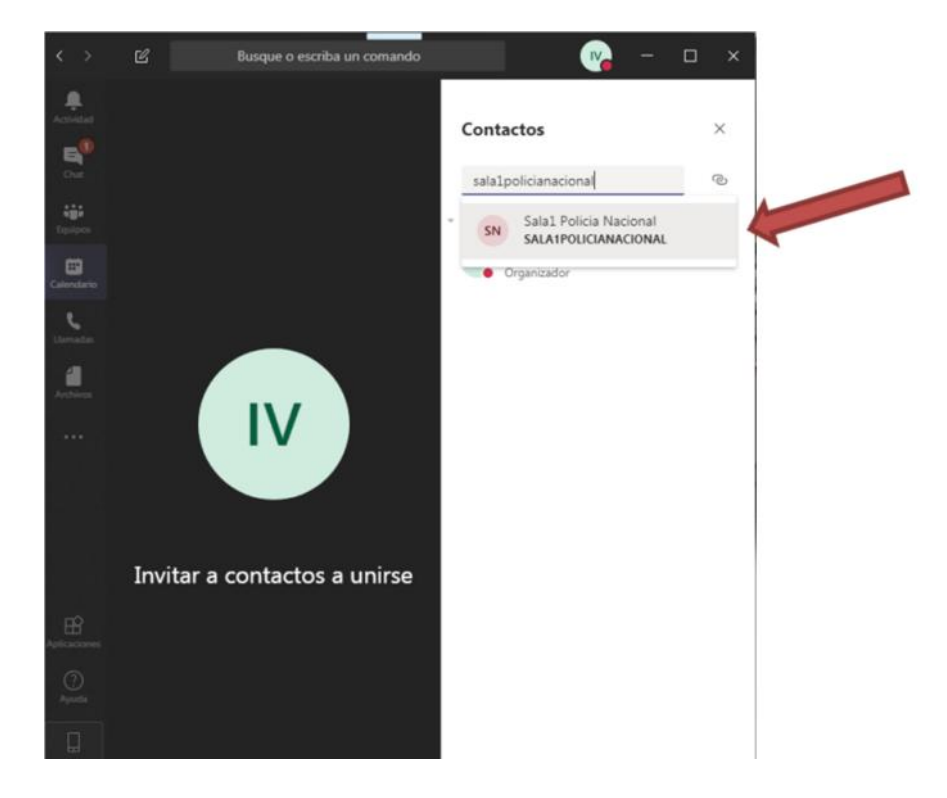

**6.** Dentro de un nuevo mensaje de correo en el ZIMBRA pegue el vínculo y le va a salir el link **JOIN MICROSOFT TEAMS MEETING,** en este correo usted colocará las cuentas de correos de los participantes de la audiencia.

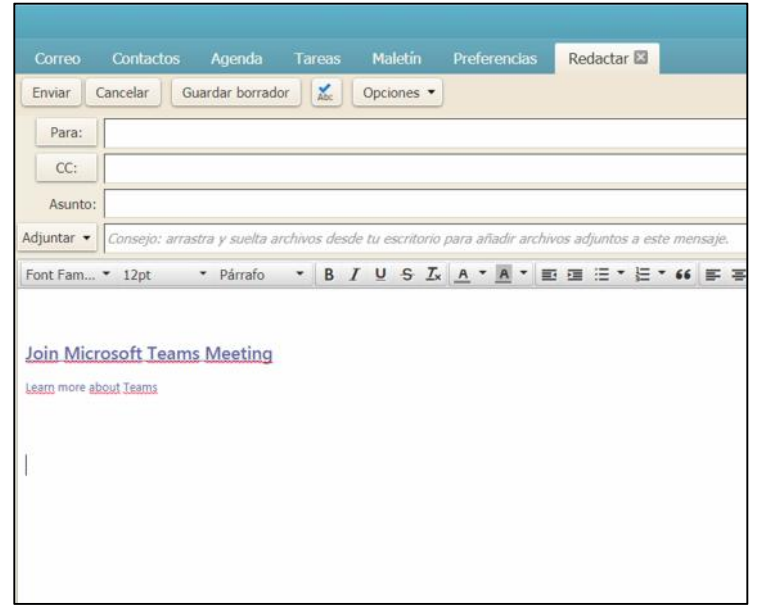

7. Una vez los participantes de la audiencia reciban el correo con la invitación deben presionar el link **JOIN MICROSOFT TEAMS MEETING** recibido en su mensaje de correo, y automáticamente le sale la página de Microsoft Teams, **CANCELAR** el mensaje que le sale en el recuadro blanco y luego escoger la opción **UNIRSE POR INTERNET EN SU LUGAR**.

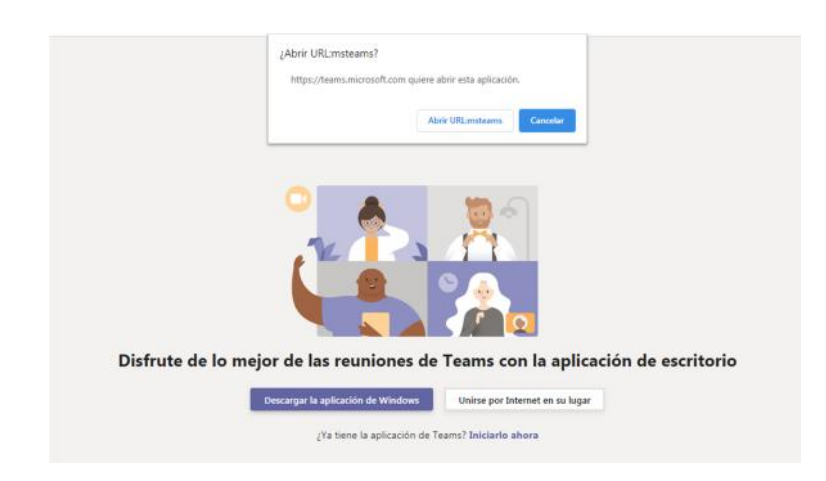

8. Aquí no será necesario utilizar una cuenta porque el que va a acceder es un invitado, solo debe colocar un nombre que lo identifique y luego dar clic en **UNIRSE AHORA.**

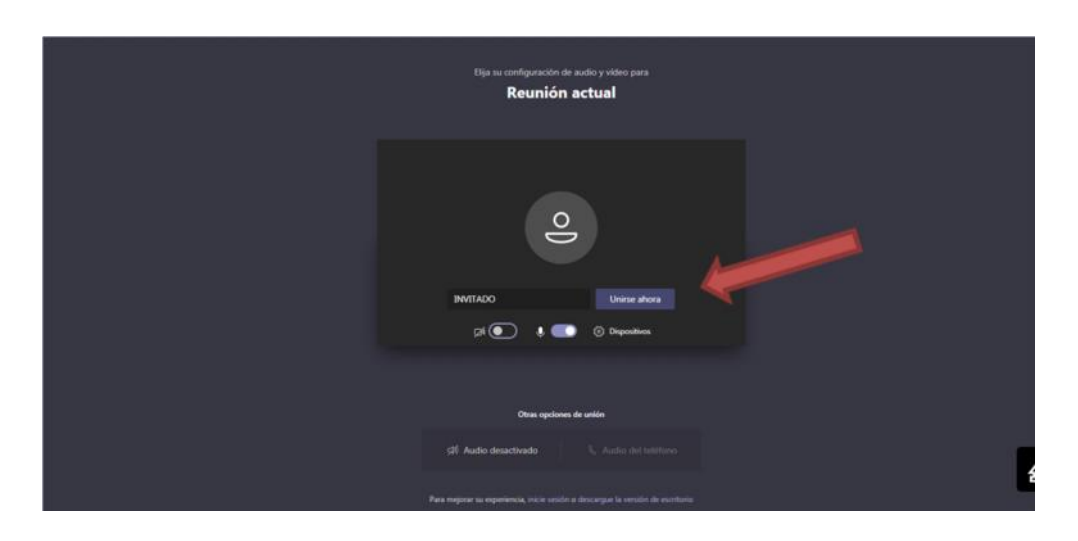

9. LISTO PARA INICIAR LA AUDIENCIA.